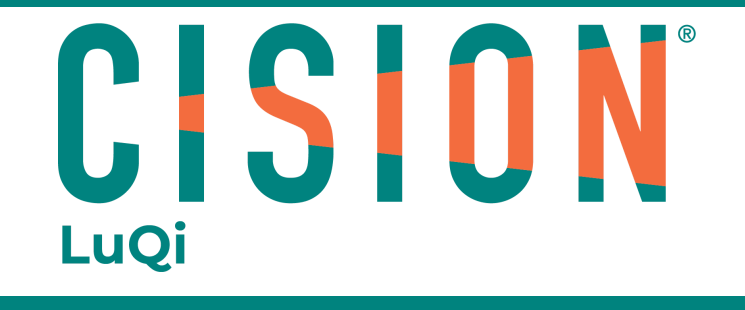

# LE SAVIEZ-VOUS?

## Comment retrouver vos exports dans le Portfolio

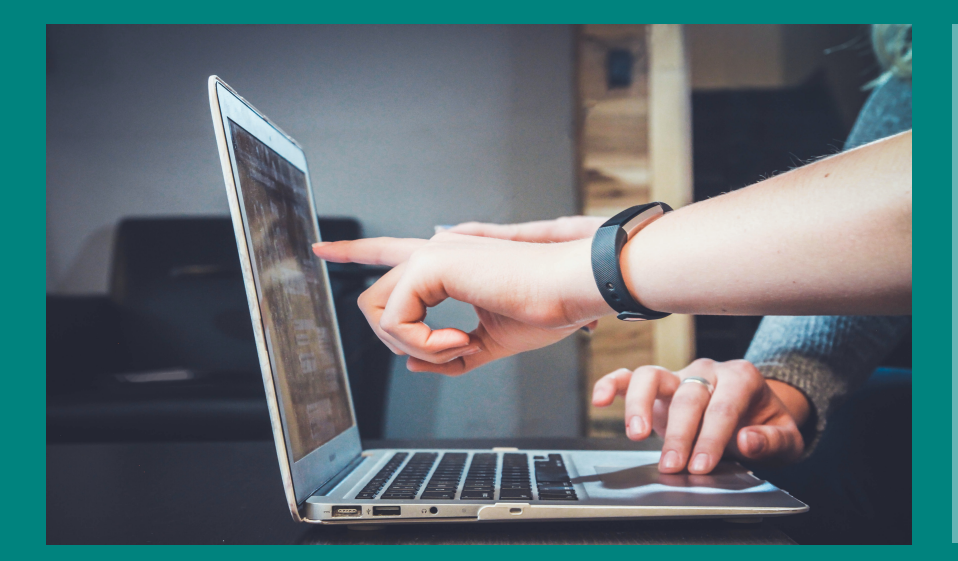

## Grâce au Portfolio, retrouvez rapidement tous les exports créés sur LuQi.

### **Cliquez sur Portfolio, dans le panneau central de l'application**

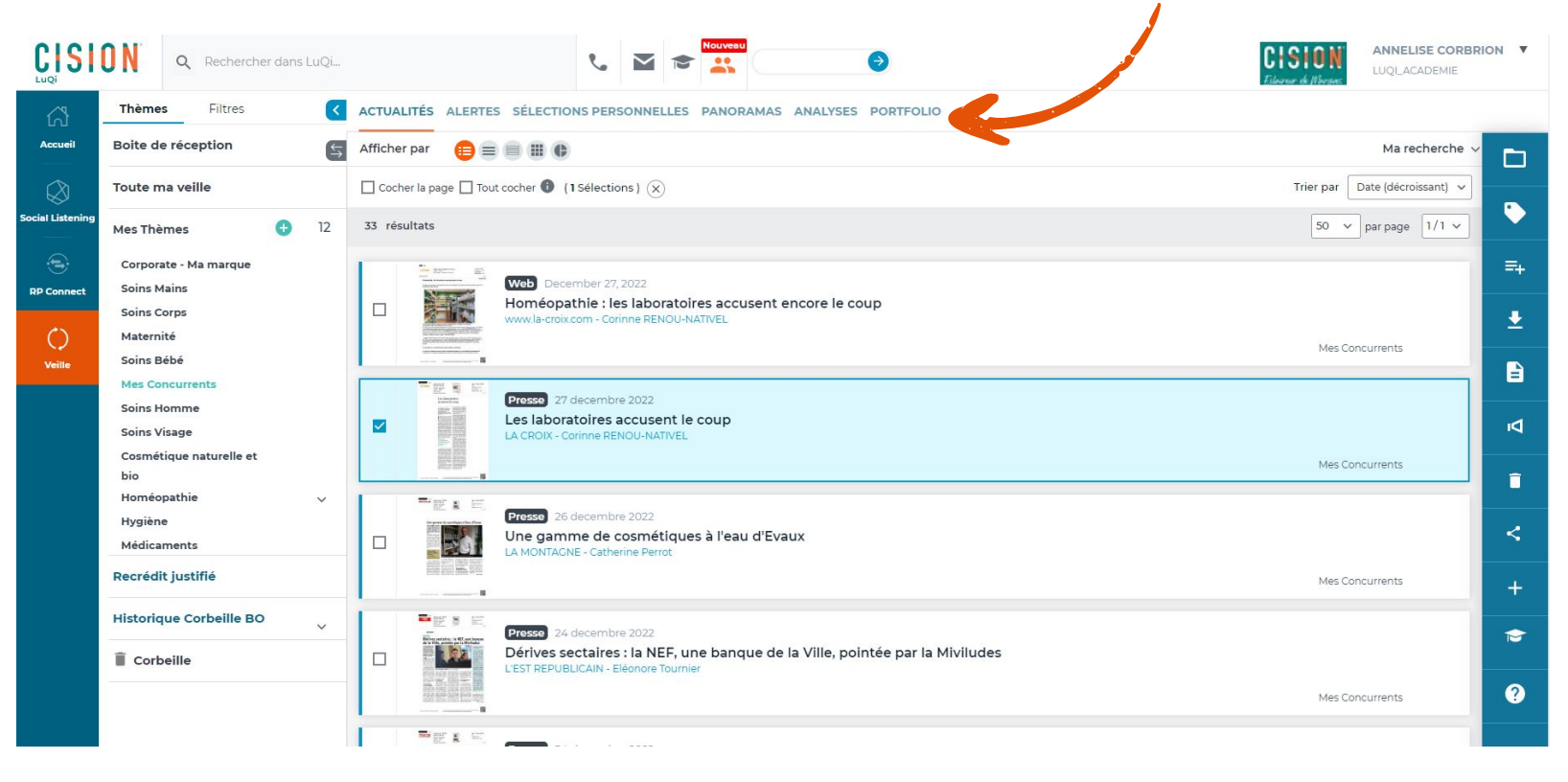

**A partir de votre plateforme LuQi, cliquez sur le module "Veille"**

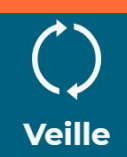

#### **Que faire dans le Portfolio ?**

Découvrez nos tutoriels ou inscrivez vous sur la Cision Académie pour une formation personnalisée : [https://www.cision.fr/espace-support-luqi/](http://cisionfr.force.com/fracademieluqi)

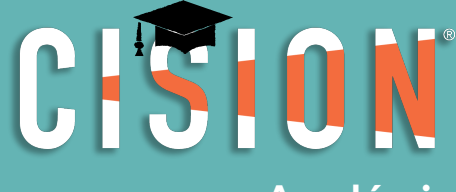

Pour plus de renseignements, vous pouvez également nous contacter au 01 49 25 71 00 ou par mail [relationclient@cision.com](http://relationclient@cision.com/)

Copyright © 2020 Cision SA 10 avenue du Stade de France, 93200, Saint-Denis, France +33(0)1 49 25 71 00 infofrance@cision.com

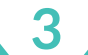

**1**

**Académie**

**2**

- Les exports CSV Excel de liste de contacts médias,
- Les press-books PDF,
- Les fichiers zippés de retombées médias,
- Les rapports graphiques (générés depuis l'onglet "veille" dans l'affichage graphique  $\bullet$ des retombées).

- 1. Triez vos livrables par date, libellé, univers (analyse, veille…) ou format (CSV, PDF, ZIP…).
- 2. Cliquez sur le nom du livrable ou sur "voir le livrable" pour le télécharger dans votre navigateur.
- 3. Cochez un livrable ou plusieurs…
- 4. Puis, supprimez-les du Portfolio.

Les documents enregistrés dans le Portfolio peuvent être :

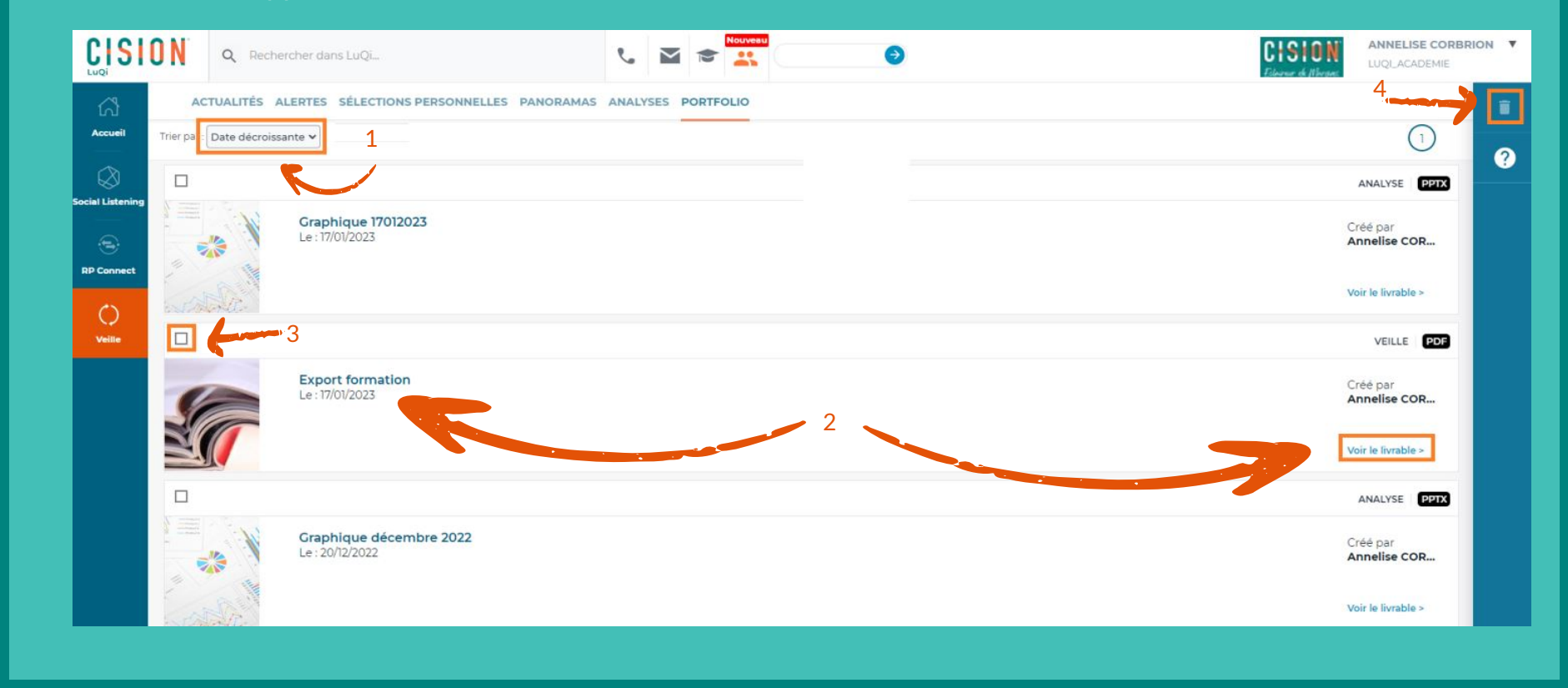